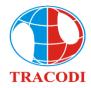

# TRANSPORT AND INDUSTRY DEVELOPMENT INVESTMENT JOINT STOCK COMPANY

58s

## ELECTRONIC MEETING SYSTEM USER MANUAL

To attend the e-AGM please follow these steps:

### Step 1: Log in

Access the tcd.bvote.vn page  $\rightarrow$  Click the button "Shareholders Login" (using computer/tablet or smartphone with internet connection, wifi/3G, etc.)

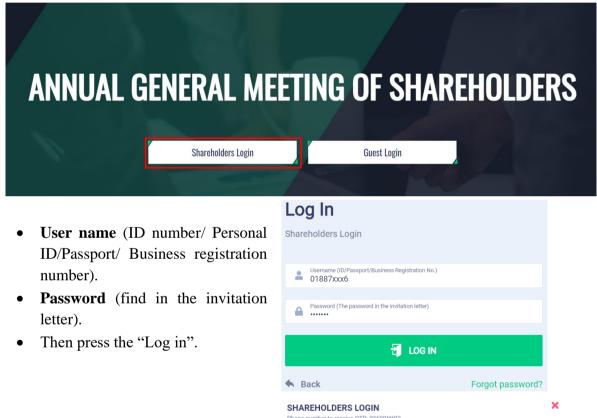

ОТР

If you forget password:

- Click "Forgot password?"
- Enter the OTP (sent to the phone number).
- Then press the "Log in".

### Step 2: Confirm attendance

Please click "I confirm to attend the meeting" to access the electronic meeting.

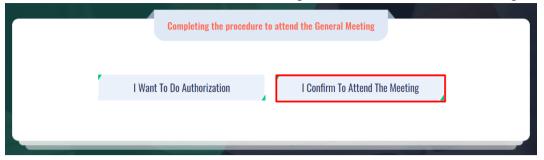

#### Step 3: Vote to start the meeting

Please choose one of options *In Favor - Against – Abstention* for each item.
Biểu quyết thông qua thủ tục khai mạc Đại hội

| SΠ | Nội dung                        | Tán thành | Không tán thành | Không ý kiến | Thao tác       |
|----|---------------------------------|-----------|-----------------|--------------|----------------|
| 1  | <u>Chương trình đại hội</u>     |           |                 |              | Gửi biểu quyết |
| 2  | <u>Quy chế làm việc</u>         | $\Box$    |                 |              | Gửi biểu quyết |
| 3  | <u>Danh sách Ban kiểm phiếu</u> |           |                 |              | Gửi biểu quyết |
|    |                                 |           |                 |              |                |

• Then click "Submit" for each item or click "Submit all" for the selected items.

#### Step 4: Election

Shareholder can split his votes equally to all candidates by ticking on the box or enter the number of votes for each respective candidate, then click "Submit".

To make it easy, if you enter the percentage of votes, the system will also show the corresponding number of votes for each candidate. The percentage will present total number of votes shareholders have. The winner will have highest rate in which the rate will be calculated as number of votes for candite dividing all of votes cast.

The number of votes is rounded off a decimal number to the nearest whole number. The votes have not dedicated for any candidate (shareholders has not vote/ decimal number of votes/...) will be considered not to vote for any candidate.

Bầu thành viên HĐQT nhiệm kỳ 2021 - 2026 (Bầu 2TV)

|         |                           | Gửi biểu quyết                 |                     |
|---------|---------------------------|--------------------------------|---------------------|
| Tổng số | phiếu có thể bầu: 717.032 | Tổng số phiếu còn lại: 717.032 | Tỷ lệ còn lại: 100% |
| - Hoz   | àng Thị B                 | Nhập số phiếu bầu              | Nhập tỷ lệ bấu (%)  |
| Ngu     | ıyễn Văn A                | Nhập số phiếu bầu              | Nhập tỷ lệ bầu (%)  |
| Tích để | bầu đều                   |                                |                     |

#### Step 5: Discussion

- Shareholders click on "**Register for discussion**" box at the bottom right corner of the screen.
- Send comments/questions by typing comments in the chat box and then click "Submit" or talk directly in the meeting by clicking on "I would like to speak". The system will send the link to shareholder to join.

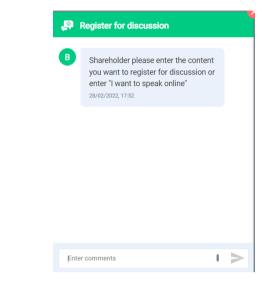

• Click on the link provided by the system, then click "Join Call".

| × | Click here for vMix Call Advanced - Screen sharing, change camera, microphone and more |
|---|----------------------------------------------------------------------------------------|
|   | Name<br>Nguyễn Văn A                                                                   |
|   | Password                                                                               |
|   | 6442517412                                                                             |
|   | JOIN CALL                                                                              |
|   | ×                                                                                      |

*Note: please advised to use device with microphone and camera for connection. The link will be sent to shareholders who register to talk.* 

## **APPOINTMENT OF PROXY**

Step 1: If shareholder would like to appoint a proxy and press "Appointment of Proxy"

| I Want To Do Authorization I Confirm To Attend The Meeting |       | Completing the procedure to a | attend the General Meeting     |    |
|------------------------------------------------------------|-------|-------------------------------|--------------------------------|----|
|                                                            | l Wan | t To Do Authorization         | I Confirm To Attend The Meetin | Ig |

**Step 2:** 

• *In writing*: Download the Proxy form, fill in the information and then send it to Tracodi.

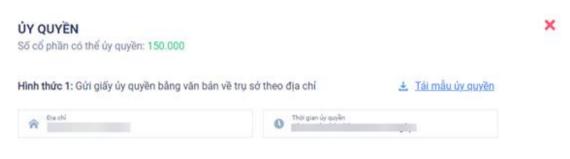

- Appoint online:
- > Enter information of the grantee in the form and click "Next"

Bước 1: Nhập thông tin người được ủy quyền

| CMND/CCCD/DKSH |            | 🍠 Số điện thoại |              |
|----------------|------------|-----------------|--------------|
| 💄 Họ tên       | 📋 Ngày cấp |                 | 🏫 Nơi cấp    |
| 🎓 Địa chỉ      |            | Nhập số cổ p    | hần ủy quyền |

Tiếp tục

Click download "Appointment of Proxy", sign and stamp.

Bước 2: Cổ đông vui lòng tải về giấy uỷ quyền để thực hiện ký/đóng dấu

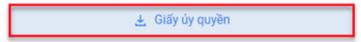

> Upload signed/stamped Appointment of Proxy and press "Submit".

Bước 3: Cổ đông vui lòng tải lên giấy uỷ quyền đã ký/đóng dấu để hoàn thành uỷ quyền

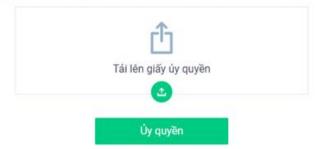

> To verify the appointment, enter the OTP code sent to your number.

| XÁC THỰC UỶ QUYỀN                  | >                  |
|------------------------------------|--------------------|
| Số điện thoại nhận OTP: 03699***16 |                    |
| ОТР                                |                    |
| Không nhận được OTP?               | <u>Gửi lại OTP</u> |
| Hoàn thành                         |                    |